## 知 通过SNMPv3修改系统时间

[SNMP](https://zhiliao.h3c.com/questions/catesDis/146) **[zhiliao\\_DIs4O5](https://zhiliao.h3c.com/User/other/349210)** 2023-08-18 发表

# 组网及说明

本次实验使用MIB Browser\_v8作为管理软件,被管理设备MS4520 PC与设备之间直连

#### 配置步骤

#### 首先正常配置SNMPv3 (PC与交换机之间已经互通)

snmp-agent

snmp-agent local-engineid 800063A203002389296A08

snmp-agent sys-info version v3

snmp-agent group v3 zabbixgroup privacy read-view zabbix write-view zabbix

snmp-agent target-host trap address udp-domain 192.168.10.1 params securityname zabbix v3 priva cy

snmp-agent mib-view included zabbix iso

snmp-agent usm-user v3 zabbix zabbixgroup simple authentication-mode md5 123456 privacy-mode des56 123456

配置完成后,使用MIB Browser进行连接(MIB Browser开局以及MIB库导入略)

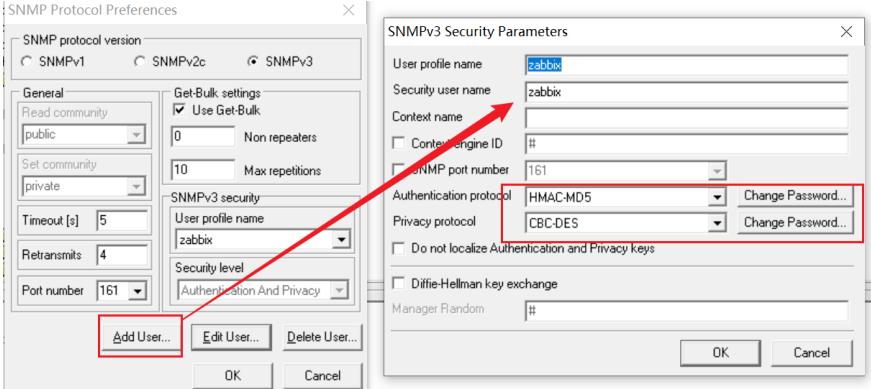

如上图,首先添加用户,根据配置填入用户名、安全用户名以及加密/认证算法和对应的密码

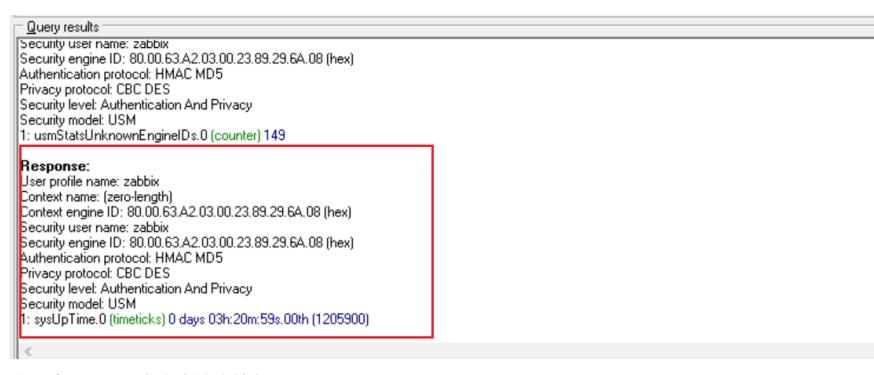

之后点OK即可成功连接交换机SNMP

查询得知系统时间的OID为1.3.6.1.4.1.25506.2.3.1.1.1

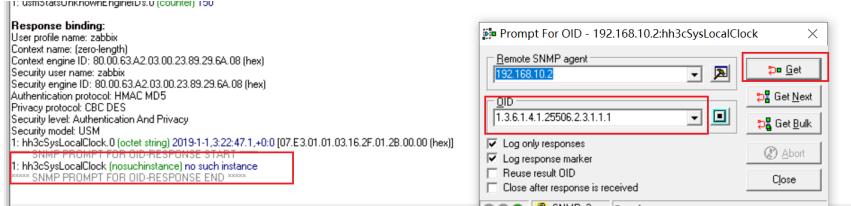

通过OID得知节点名为hh3cSysLocalClock,使用Ctrl + F搜索,即可找到对应节点的位置

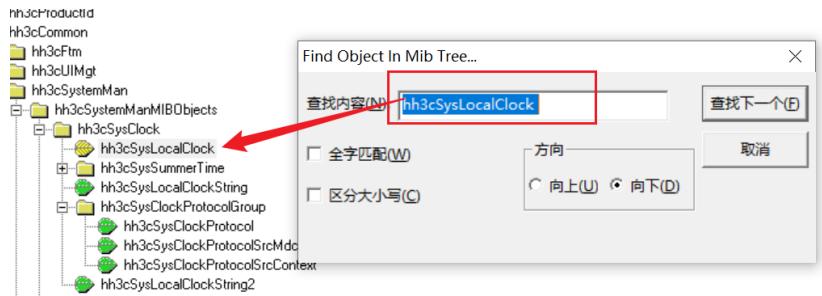

接下来开始修改时间,就像我们正常配置时一样,首先需要将Clock协议从默认的ntp改为none。修改 上图hh3cSysClockProtocol即可

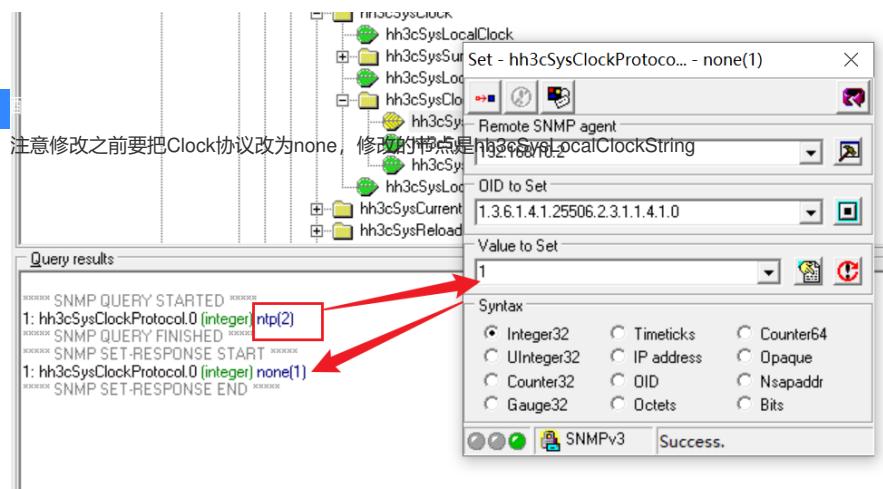

ntp对应的value为2,改为none对应的值 1

接着修改时间,这里有两个代表系统时间的节点:hh3cSysLocalClock和hh3cSysLocalClockString 我们最开始使用OID定位到的节点就是hh3cSysLocalClock,这个节点可以修改,但是格式要求为16进

### 制,不太好操作

而hh3cSysLocalClockString是很明确的时间格式,修改起来很方便,所以这里使用hh3cSysLocalCloc kString

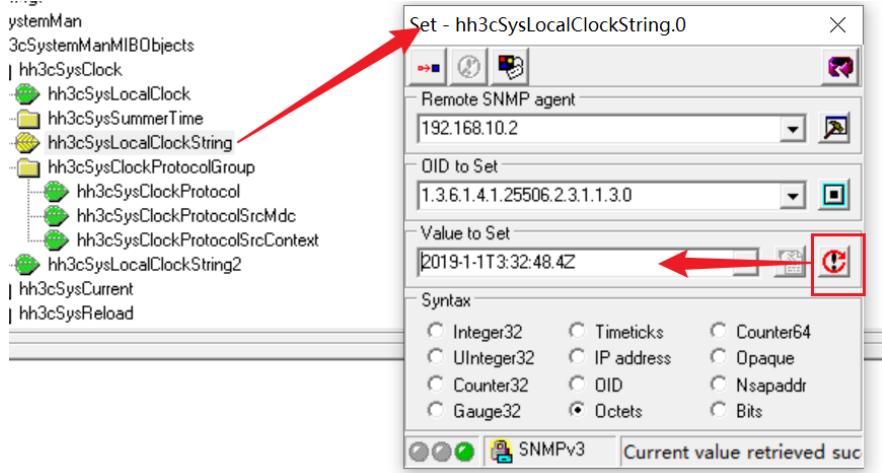

右击节点,点击Set。弹出窗口后点Value to Set 框最右边的感叹号,当前节点的格式就会被填充上去 然后修改为我们想要的值,发送即可。(这里我修改为2023-08-18)

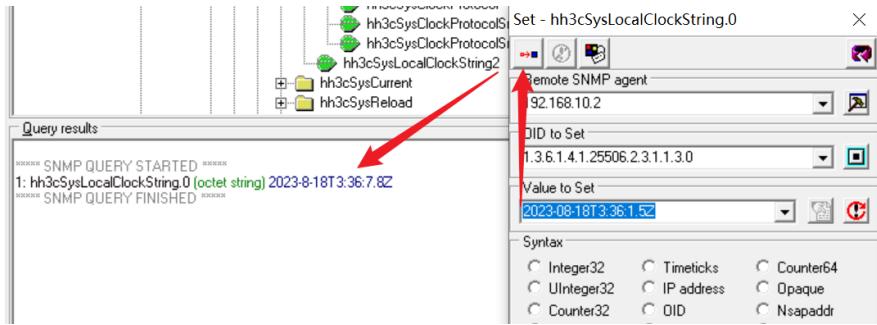

Walk可以看到修改成功

以上就是使用MIB Browser + SNMPv3修改设备系统时间的方法